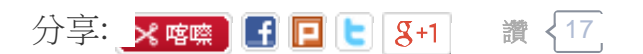

讚 17 人說這讚。趕快註冊來看看朋友對哪些內容按讚。

很早就想寫個完整版的教學, 只是感覺要新手做完整個流程, 必須寫得更詳細一點. 此篇以台版HTC Wildfire S android 2.3.5 + Sense 2.1 作教學 .

所需檔案 :

1. ADB工具包 分流1

Step 1 : 官方解鎖 , 請先註冊一組HtcDev帳號 .

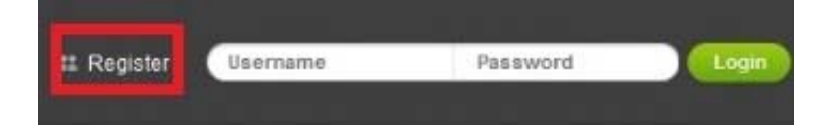

填寫基本資料 , email 最重要記得 .

First Name 名字 Last Name #K Fmail Address 用來收code.bin很重要 Username 使用者名稱 Choose Password Confirm Password 再次確認密碼 Select your Country \* 選擇國家 Register 填寫完畢註冊帳號

申請完就可以登錄帳號密碼 , 然後login .

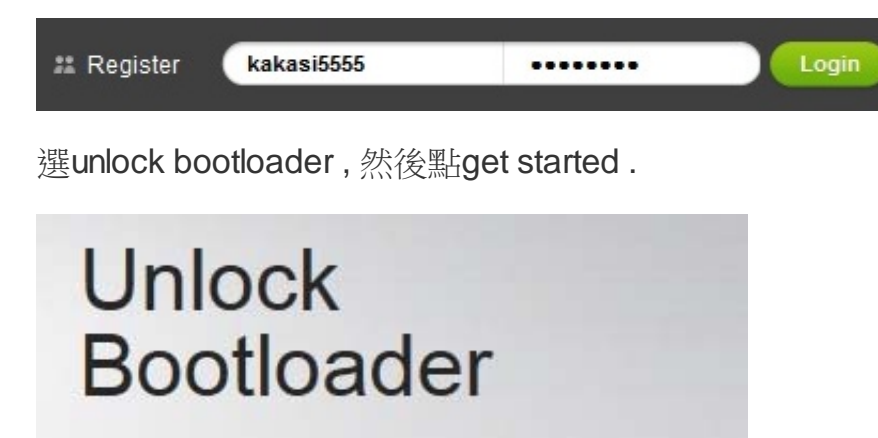

You asked for it, we delivered. Use this tool to install custom firmware on selected HTC Android devices.

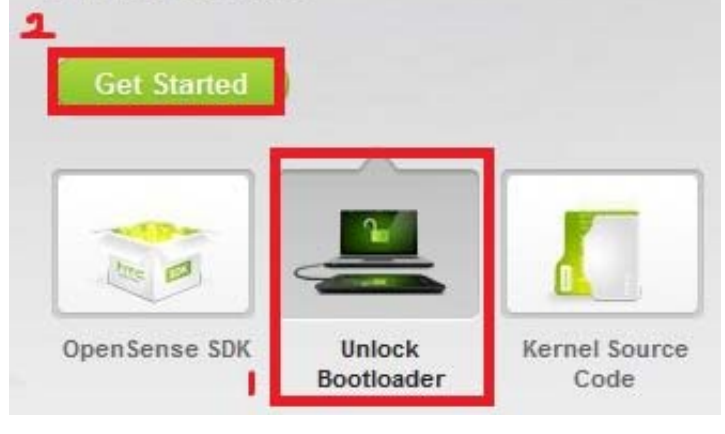

選擇機型

## **Supported Devices**

Select "All other supported models" if you cannot find your phone in this list. Devices launched after 9/2011 will be shipped with the unlock capability. Please check back often for updates on the unlock status of additional devices.

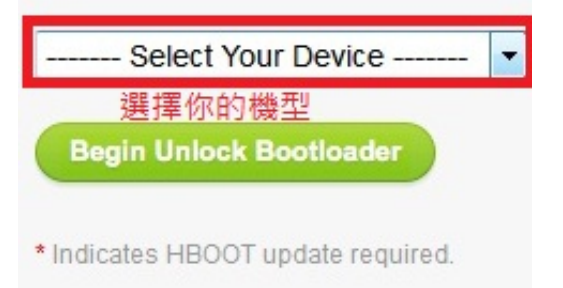

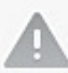

HTC is committed to assisting customers in unlocking bootloaders for HTC devices. However, certain models may not be unlockable due to operator restrictions. We continue to work with our partners on this, check back often for ongoing updates about unlockable devices.

如果上面沒你的手機或是你不知道你手機型號的話 , 直接選all supported models .

All Other Supported Models ۰ Incredible S (Asia WWE) Incredible S (Chunghwa Telecom / F. Incredible S (Hutchison 3G) Incredible S (SmarTone) Incredible S (Taiwan Mobile) Incredible S (TUR) Incredible S (WWE) myTouch 3G Slide \* myTouch 4G\* myTouch 4G Slide (T-Mobile US) S710d (China Telecom) Sensation (Arabic) Sensation (Bouygues FRA) Sensation (EU) Sensation (SKT Korea) Sensation (TUR) Sensation (Vodafone) Sensation 4G (T-Mobile US) T-Mobile G2 \* All Other Supported Models

選yes 繼續 .

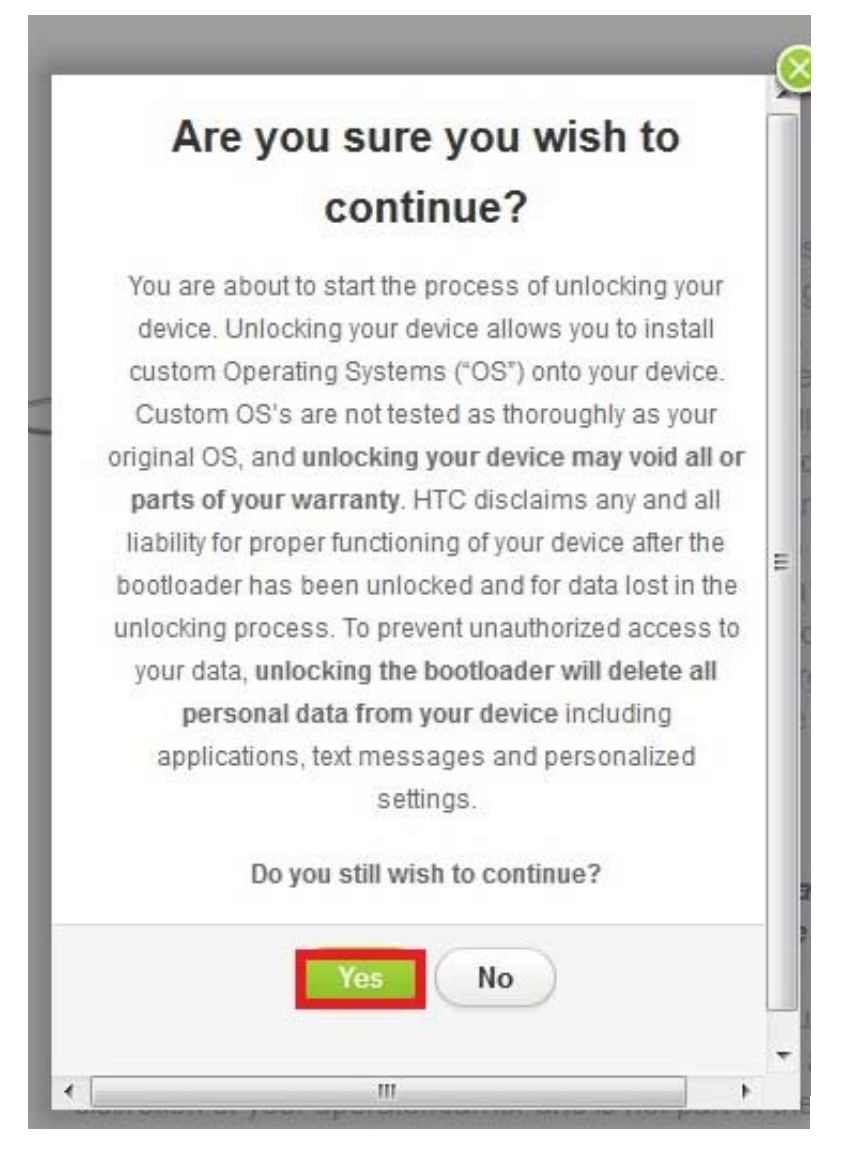

兩個都打勾 , 繼續 .

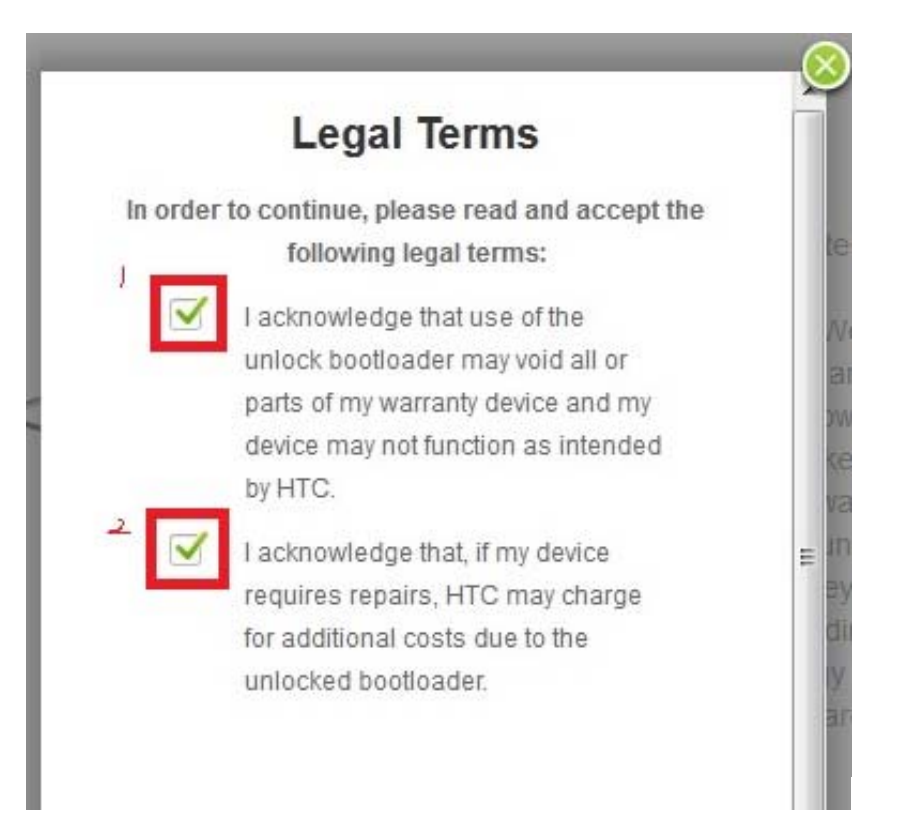

關機拔電池,然後裝上.

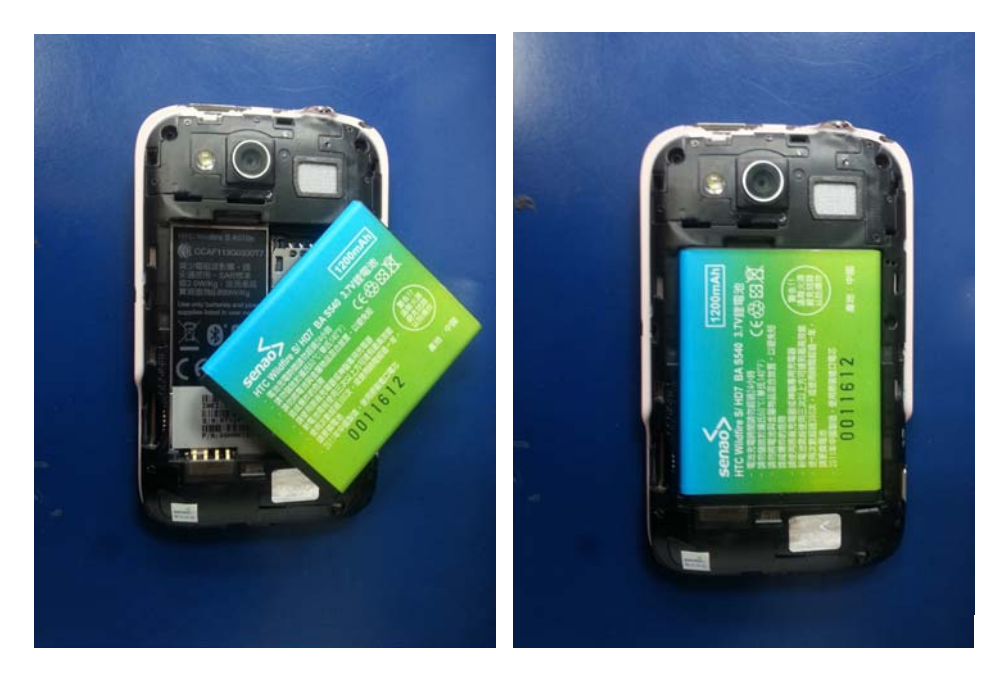

裝回電池 , 音量下按著然後按電源鍵進入工程模式 . 然後選擇FASTBOOT按電源確定 .

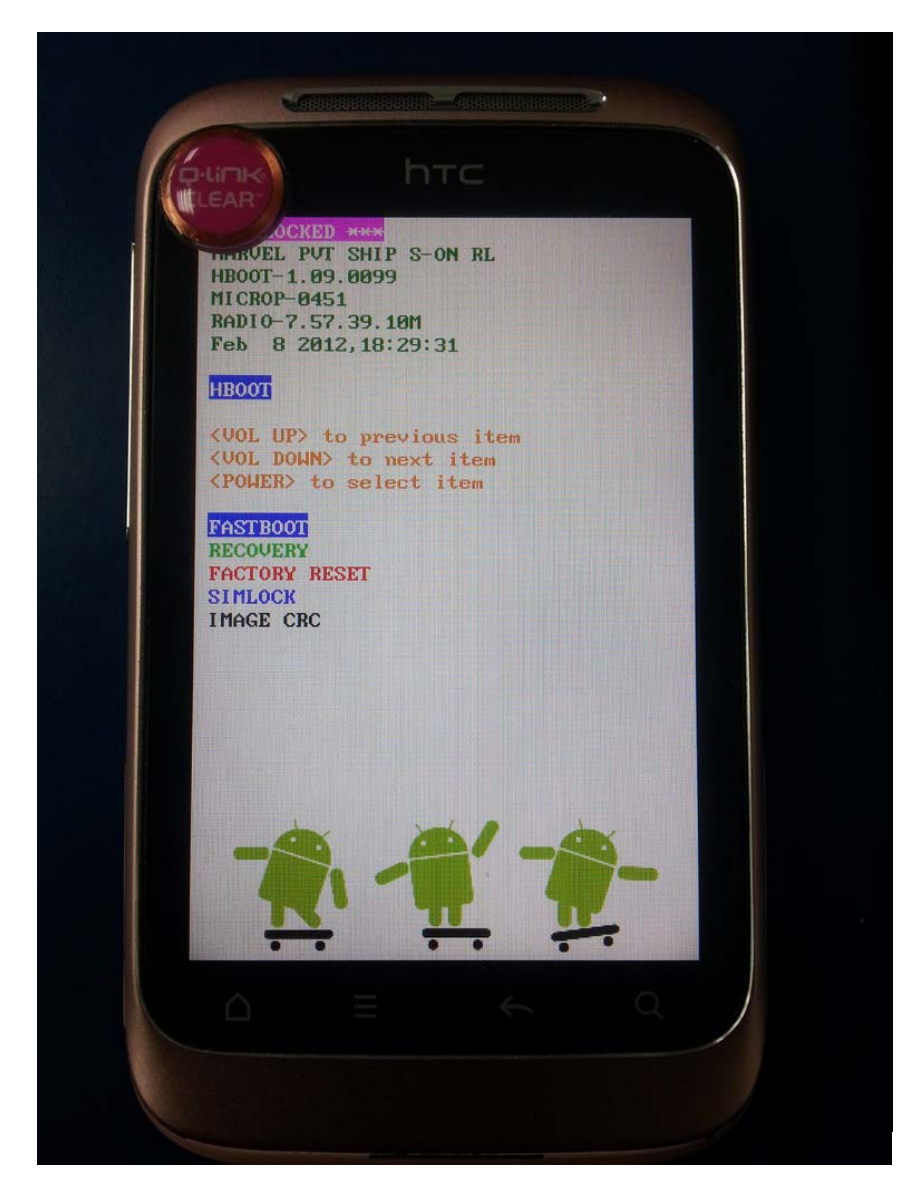

連接電腦

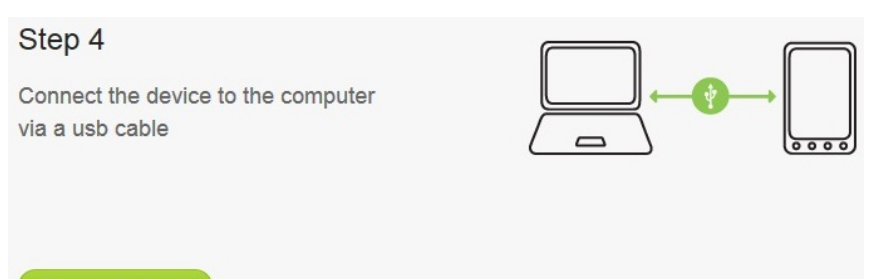

Proceed To Step 5

把ADB工具包解壓縮至C槽 . 解壓後你的C:應該有個ADB資料夾 . (如下圖)

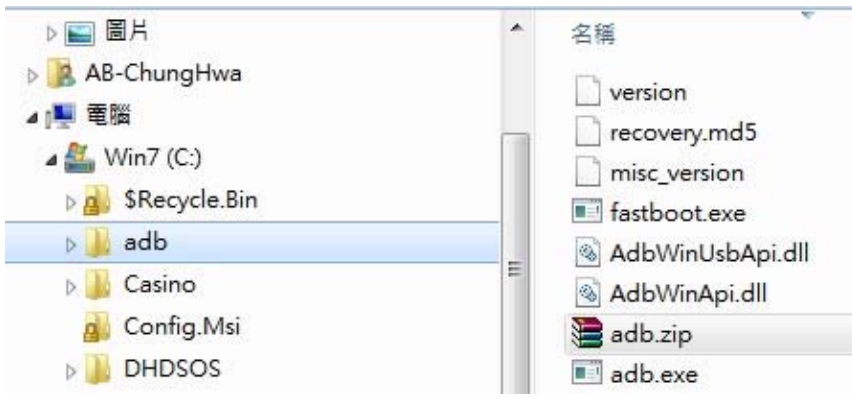

然後再WINDOWS的搜尋程式及檔案那邊輸入"cmd" .

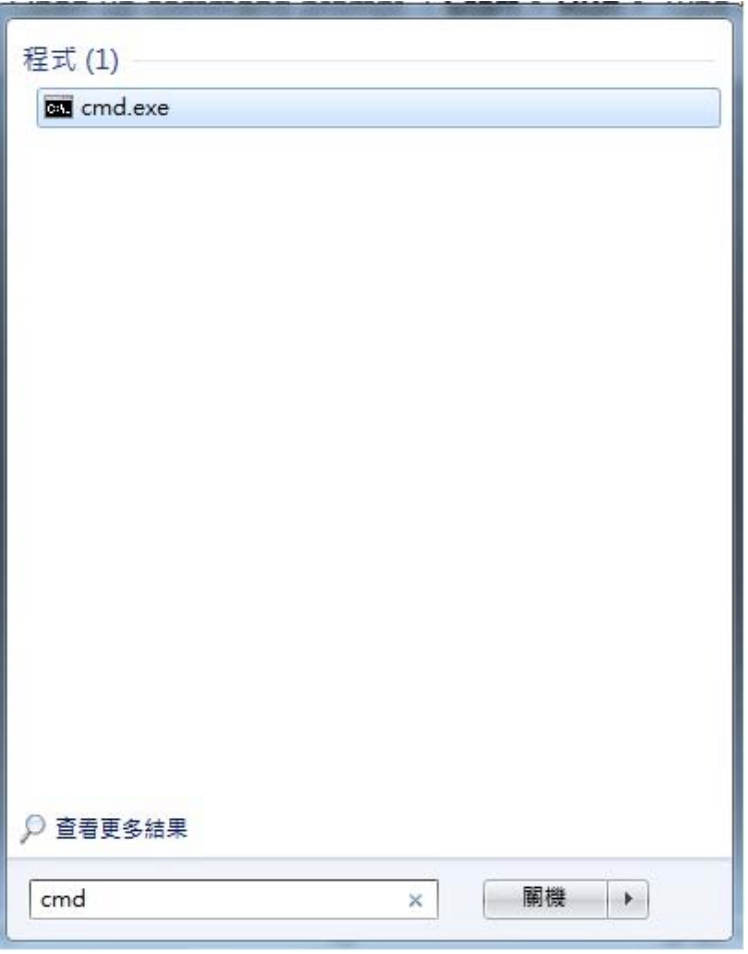

然後輸入cd\ [enter] , cd[空格]adb , 然後複製這段指令**fastboot oem get\_identifier\_token** 然後貼上.

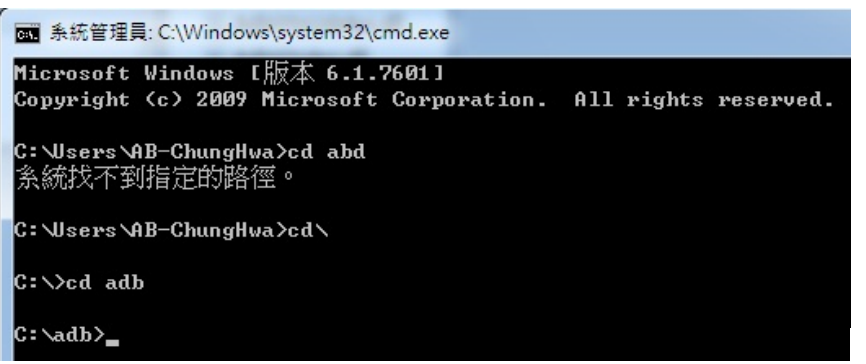

н.

 $\sim$   $\sim$ 

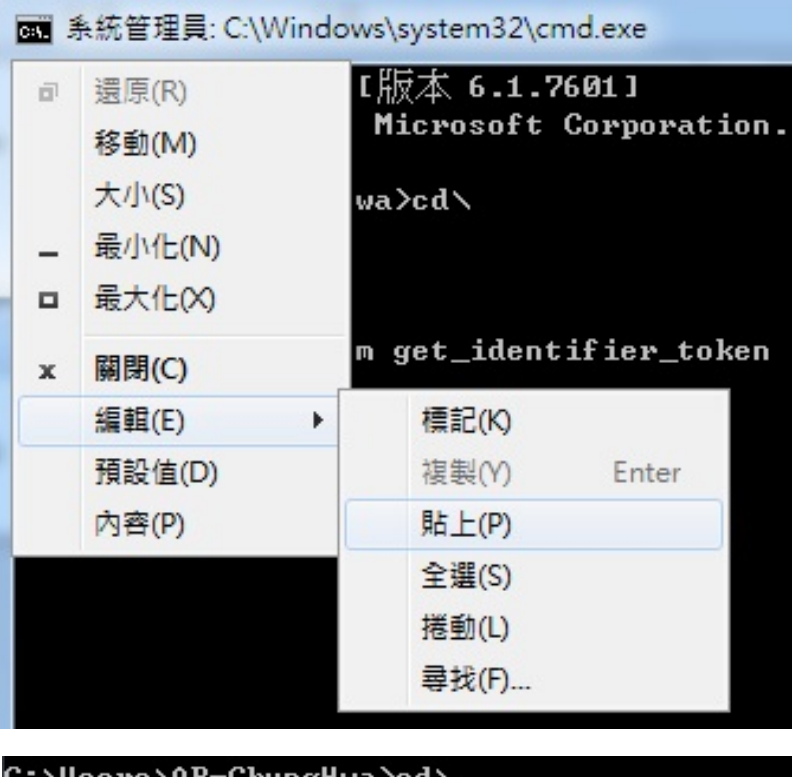

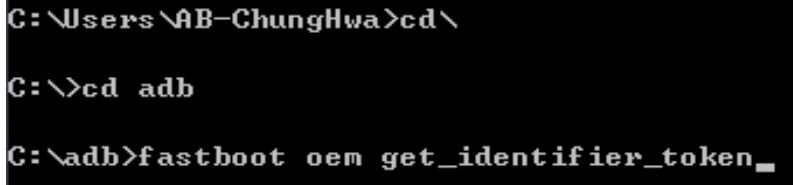

按下[Enter] , 如下圖把反白的部份複製起來 .

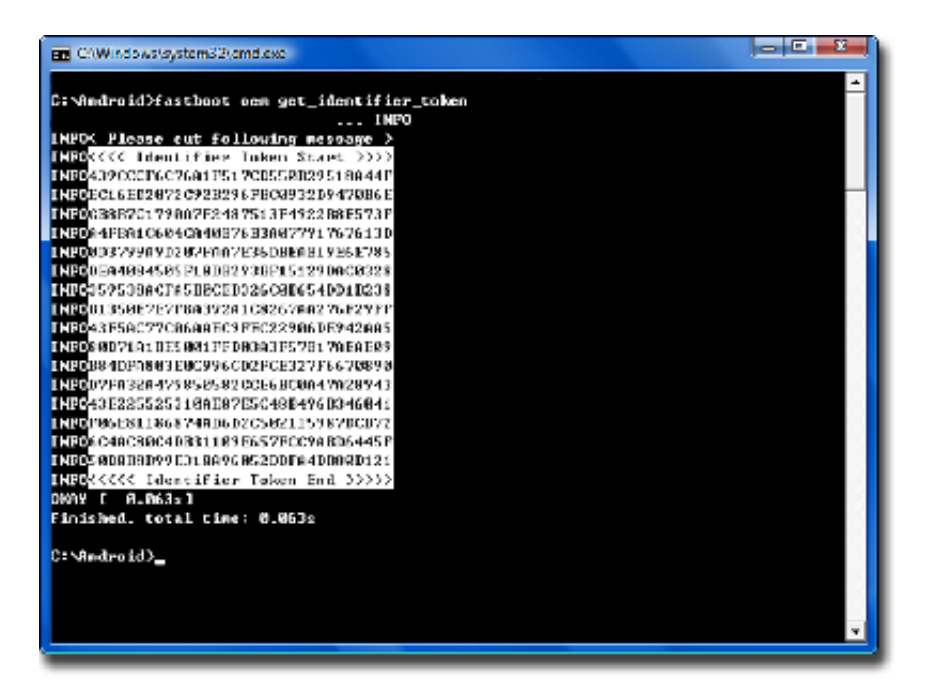

把他貼在htcdev網站上的My Device Identifier Token: , 按下submit .

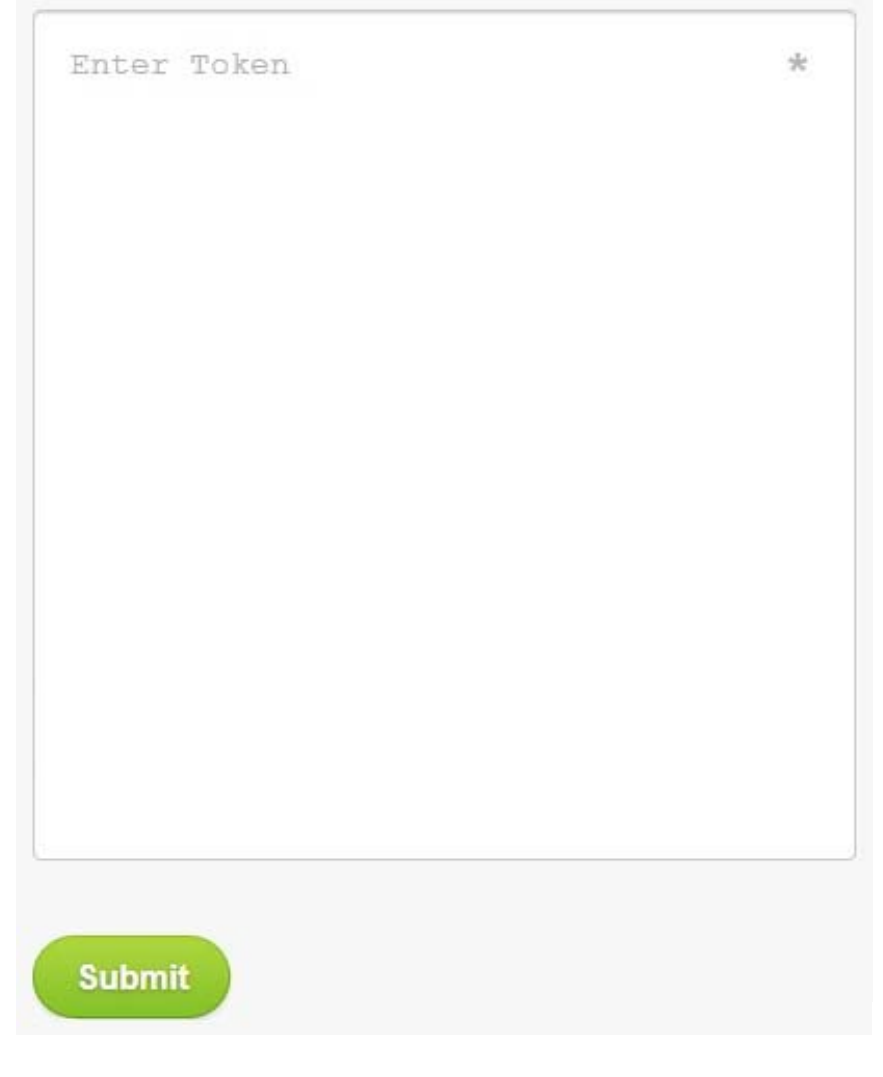

他會寄給你一個解鎖的檔案 , 去你申請帳號時的信箱收信 .

## **Unlocking Bootloader Instructions**

Take the following steps to Unlock your Device's Bootloader.

## **Token Submitted Successfully!**

You've been sent an email with your unlock key as a file attachment. Please review this

去信箱把Unlock\_code.bin下載下來並放到C:\ADB目錄裡 .

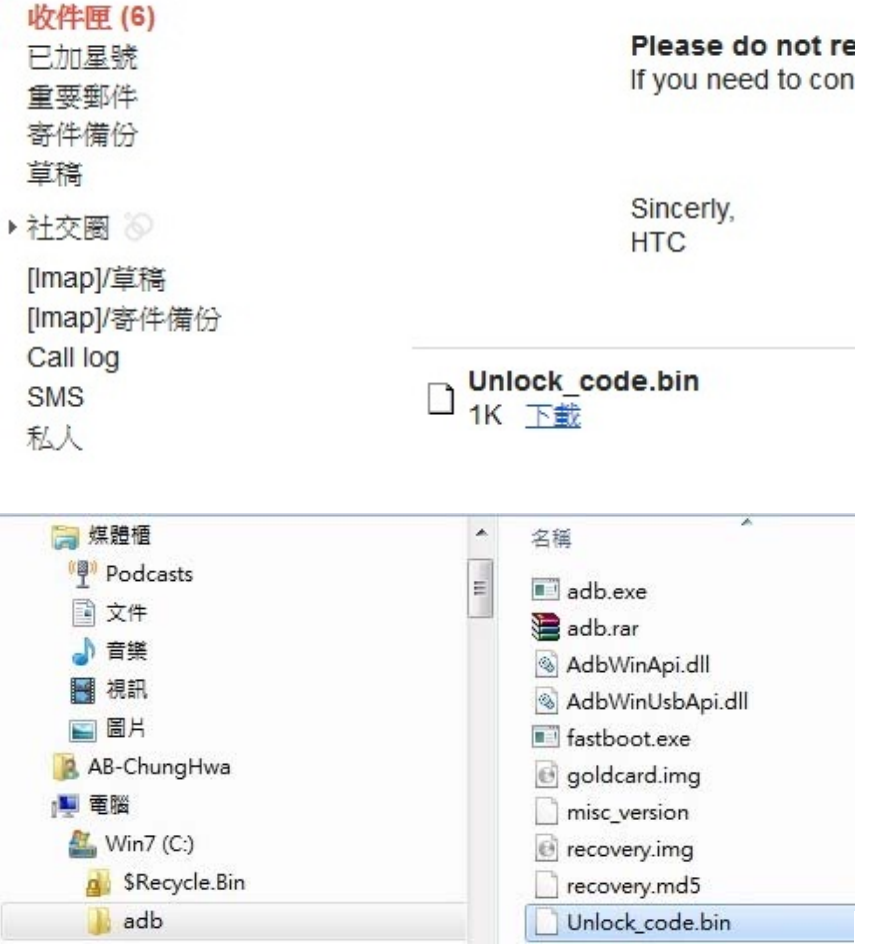

回到CMD指令那邊輸入fastboot flash unlocktoken Unlock\_code.bin

輸入後 , 手機出現解鎖訊息 , 音量+/- 移動選項至 yes , 並按 電源鍵 確認.

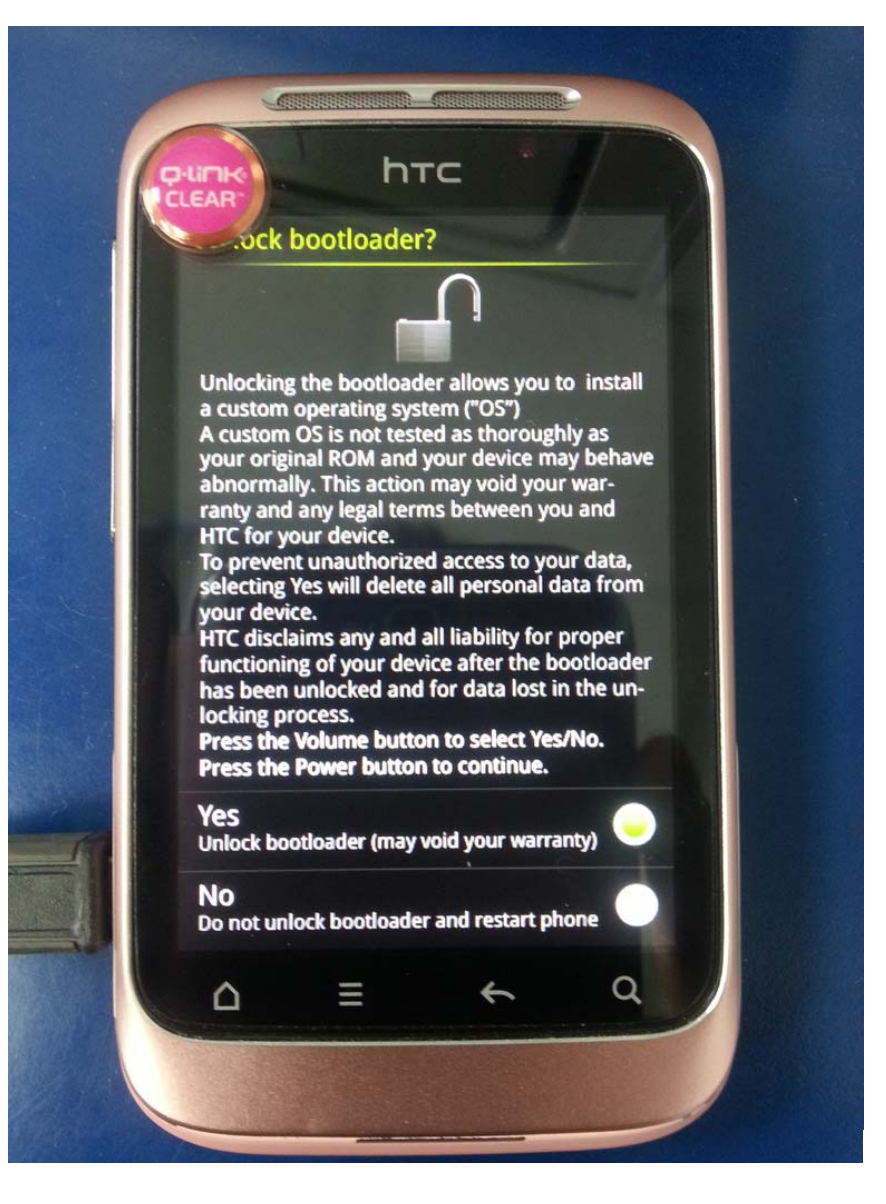

解鎖完 , 手機將會重啟進入 Bootloader . 這時 , 最上方將會出現 \*\*\*\*\*UNLOCKED\*\*\*\*\* .

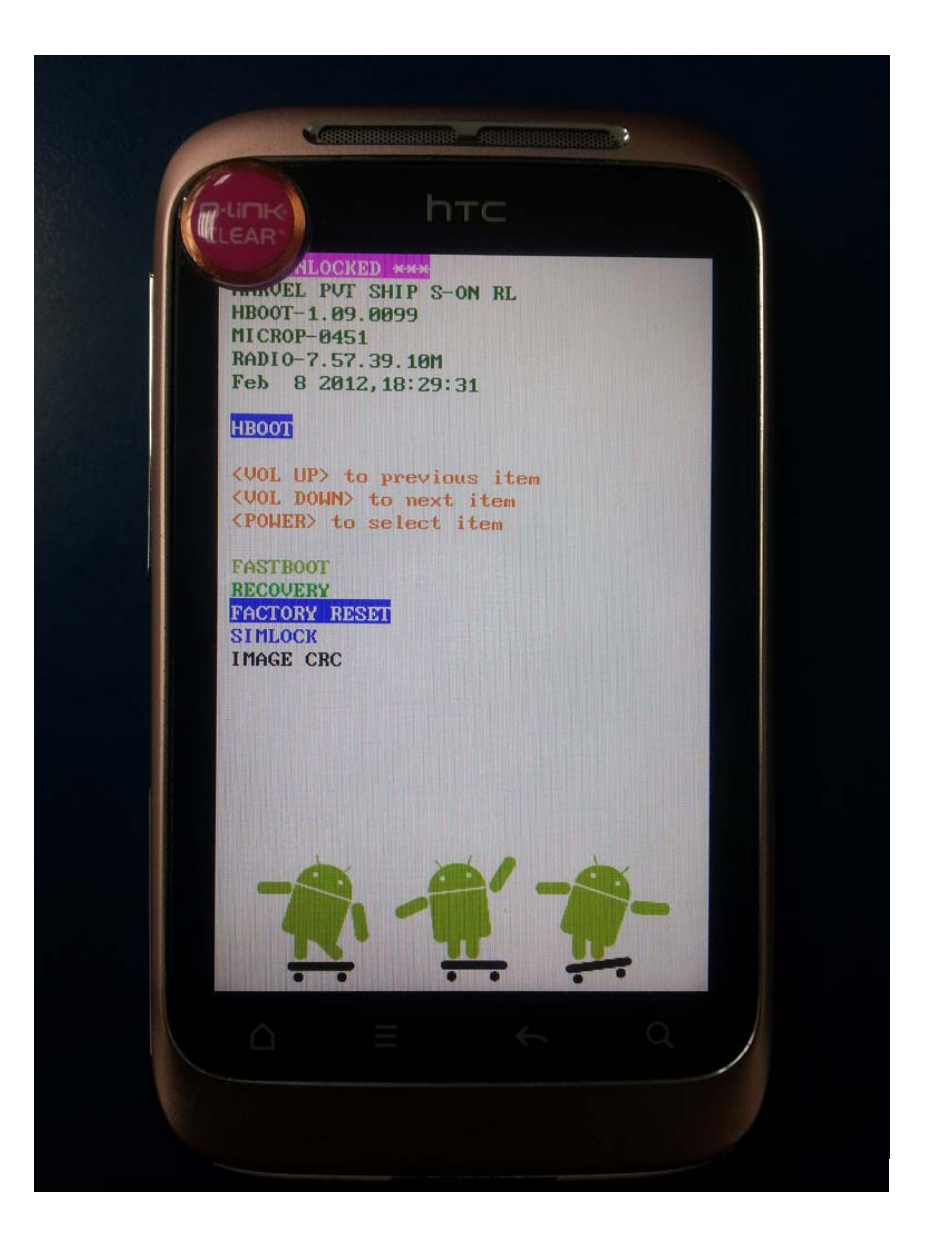

這時你就可以刷CWM , 進而刷rom等等 .